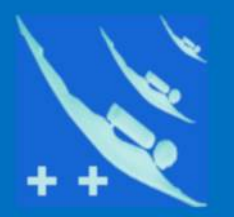

### Plongeur ++

# Tutoriel

*Crypter la base de données de – Participants - depuis le logiciel*

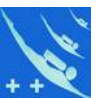

**Préambule** : nous savons que le module base de LibreOffice est mono utilisateur. On contournera ce problème de façon simple et sans passer par un serveur, lorsque l'on désire partager la base de données de Participants. Avec la nouvelle loi sur les RGPD (Règlement Général de Protection des Données, Décret de 08/2018), il convient de pousser plus loin la sécurité des données personnelles.

**L'objectif** : communiquer par mail à un tiers les données personnelles contenues dans Participants pour différentes raisons, nous allons donc les crypter. Ce cryptage évitera, en cas d'interception, toute mauvaise surprise.

**Logiciels** : l'envoyeur et le receveur devront avoir tous les deux la même version de Participants installée sur leur ordinateur. Ils doivent également avoir une version identique de 7-Zip (téléchargeable ici : <https://www.7-zip.org/>).

**Fichier participants.odb** : l'envoyeur cryptera ce fichier à l'aide de 7-Zip (logiciel gratuit de compactage) en utilisant le chiffrement AES 256 et lui attribuera un mot de passe. Le fichier sera ensuite envoyé par mail au receveur. 7-Zip possède une fonction automatique pour ce faire.

**Receveur** : on lui enverra par un autre moyen ex. SMS le mot de passe qui lui permettra de décrypter le fichier pour pouvoir, après mise en place dans le répertoire base de Participants, d'être exploité.

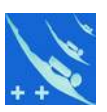

### *Côté envoyeur:*

Sauve générale

1) Depuis le logiciel cliquez sur le bouton faire une sauvegarde.

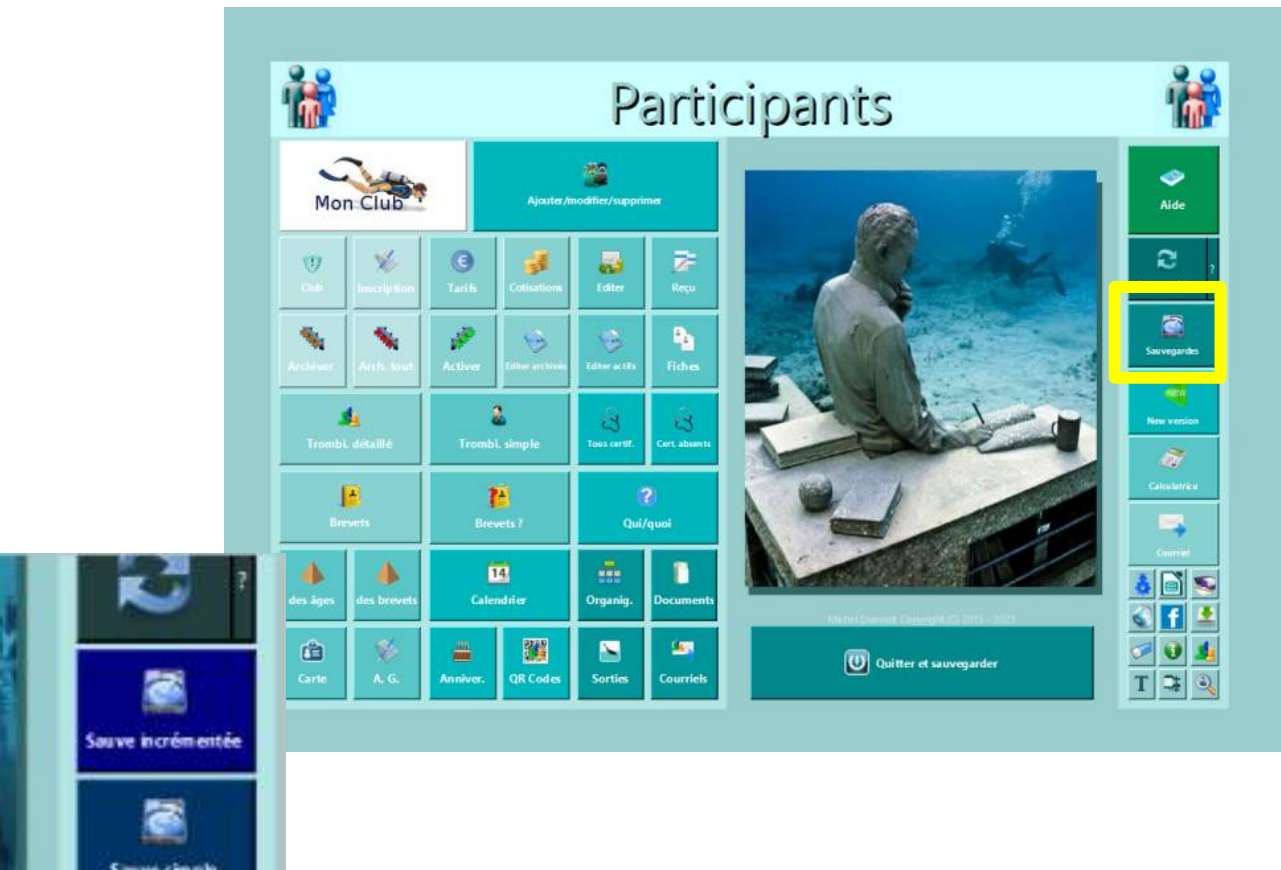

2) Quatre boutons apparaissent, cliquez sur «*Sauve et cryptage* ».

> 3) Pour satisfaire à cette demande vous devez avoir le compresseur 7-Zip installé sur votre ordinateur. Si vous ne l'avez pas , le télécharger ici : ( <https://www.7-zip.org/>) et installez le. Puis cliquez sur « *Oui* ».

#### Cryptage de Participants

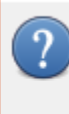

Voulez-vous réaliser une sauvegarde simple de votre fichier de base de données, ainsi que le cryptage par 7-Zip de l'odb pour un envoi extérieur sécurisé? Vous devez avoir 7-Zip d'installé sur votre ordinateur, sinon cliquez sur Non. Si un fichier existe dèjà dans le répertoire de destination, il sera écrasé.

> Oui: Non

X

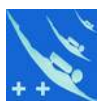

4) Dans la boîte suivante choisissez votre répertoire de sauvegarde, ici le disque D. *Note : vous pouvez choisir n'importe quel répertoire sauf le répertoire « base » dans « ParticipantsXXXX », ceci pour ne pas écraser l'original.*

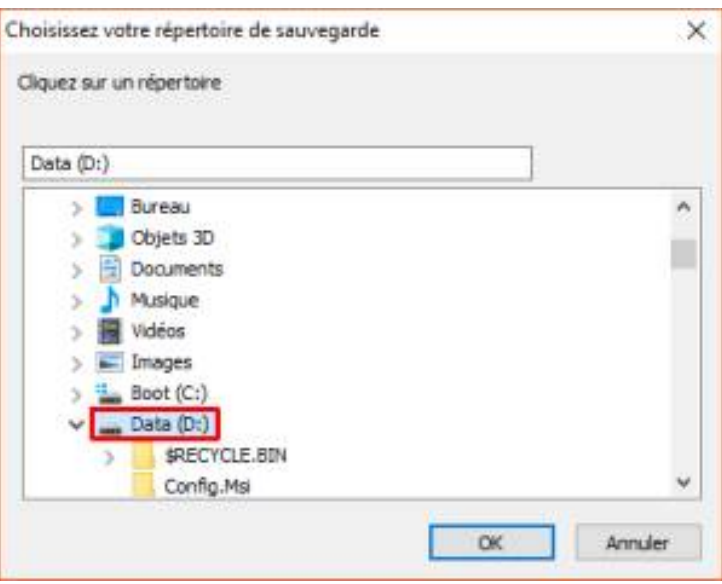

7) Confirmation du bon chemin.

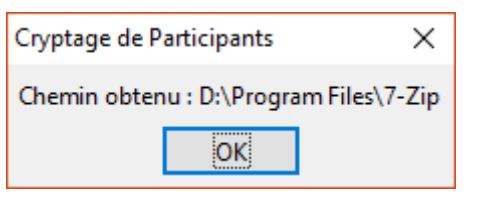

8) Donnez un mot de passe qui sera joint au cryptage de la base de données (8 caractères minimum).

*Note : le cryptage est fait automatiquement entre Participants et 7-Zip en AES256.*

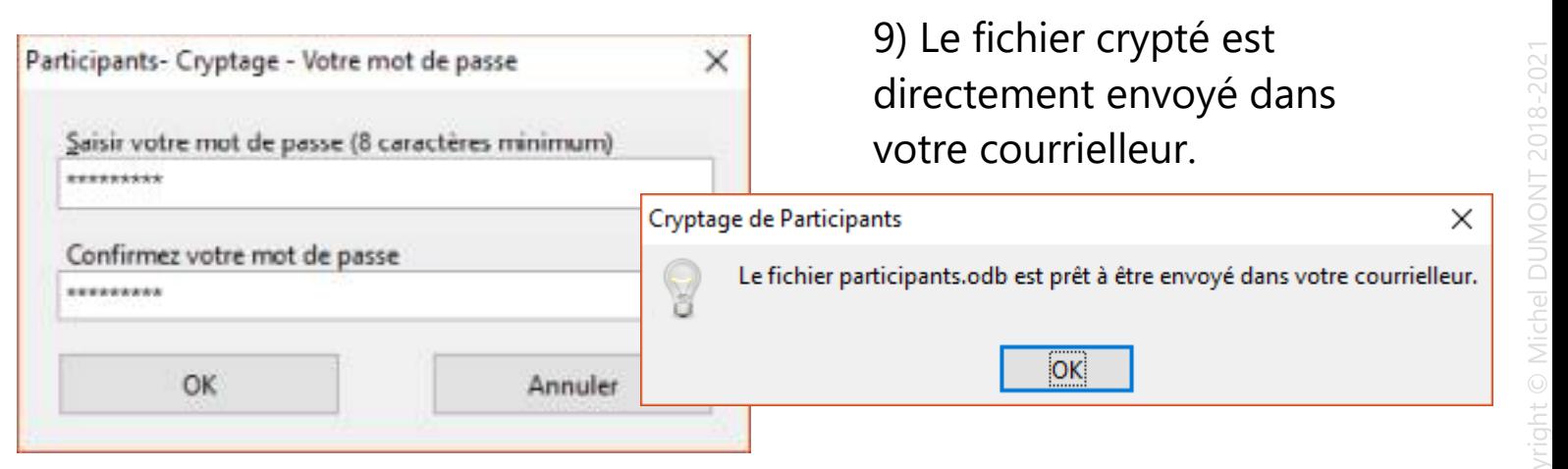

5) Confirmation de la sauvegarde.

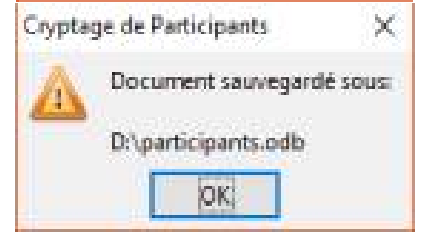

6) Maintenant sélectionnez le répertoire où vous avez placé 7-Zip.

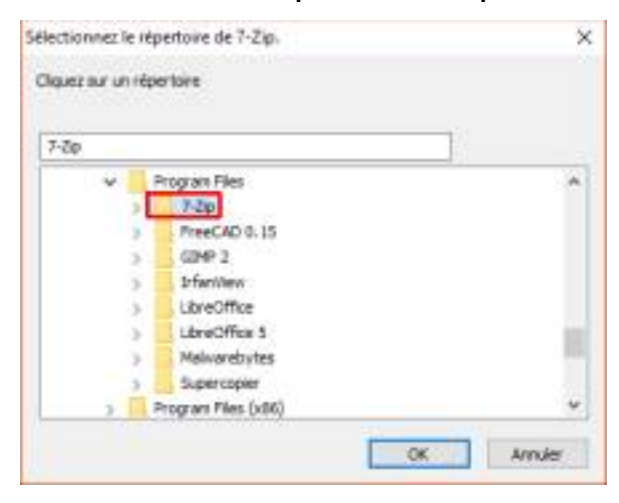

10) En ouvrant votre courrielleur vous constaterez que le fichier « *participants.odb* » a été crypté et nommé en « *participants.7z* ». Il ne vous reste plus qu'à indiquer le nom du destinataire, le sujet et un petit mot, sans le mot de passe dans ce mail évidemment.

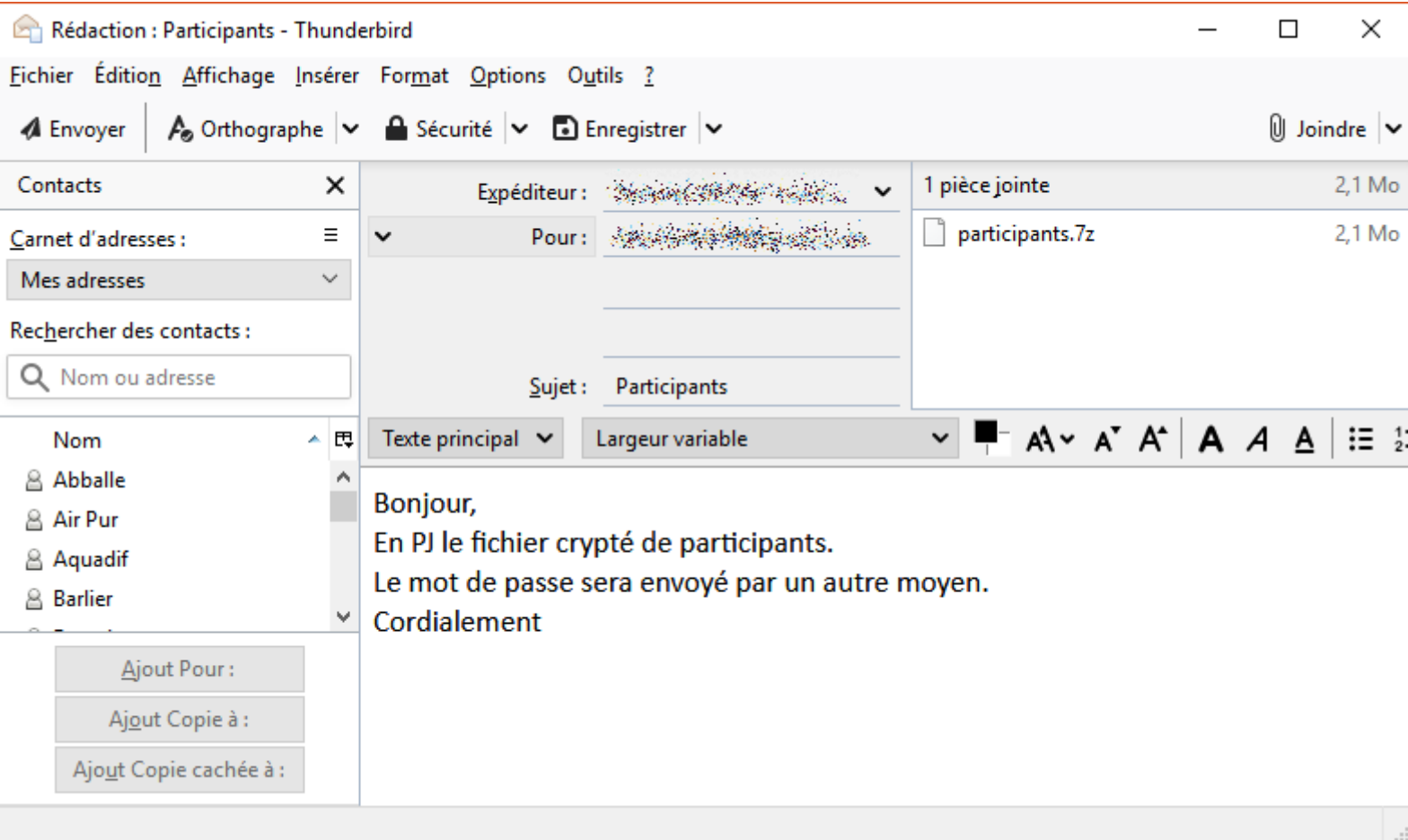

11) Il reste à indiquer à votre destinataire par SMS ou autre le mot de passe pour pouvoir décrypter le fichier et l'exploiter.

*Note : sans ce mot de passe le fichier est inexploitable.*

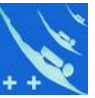

yright ©

Michel D

2018-2021

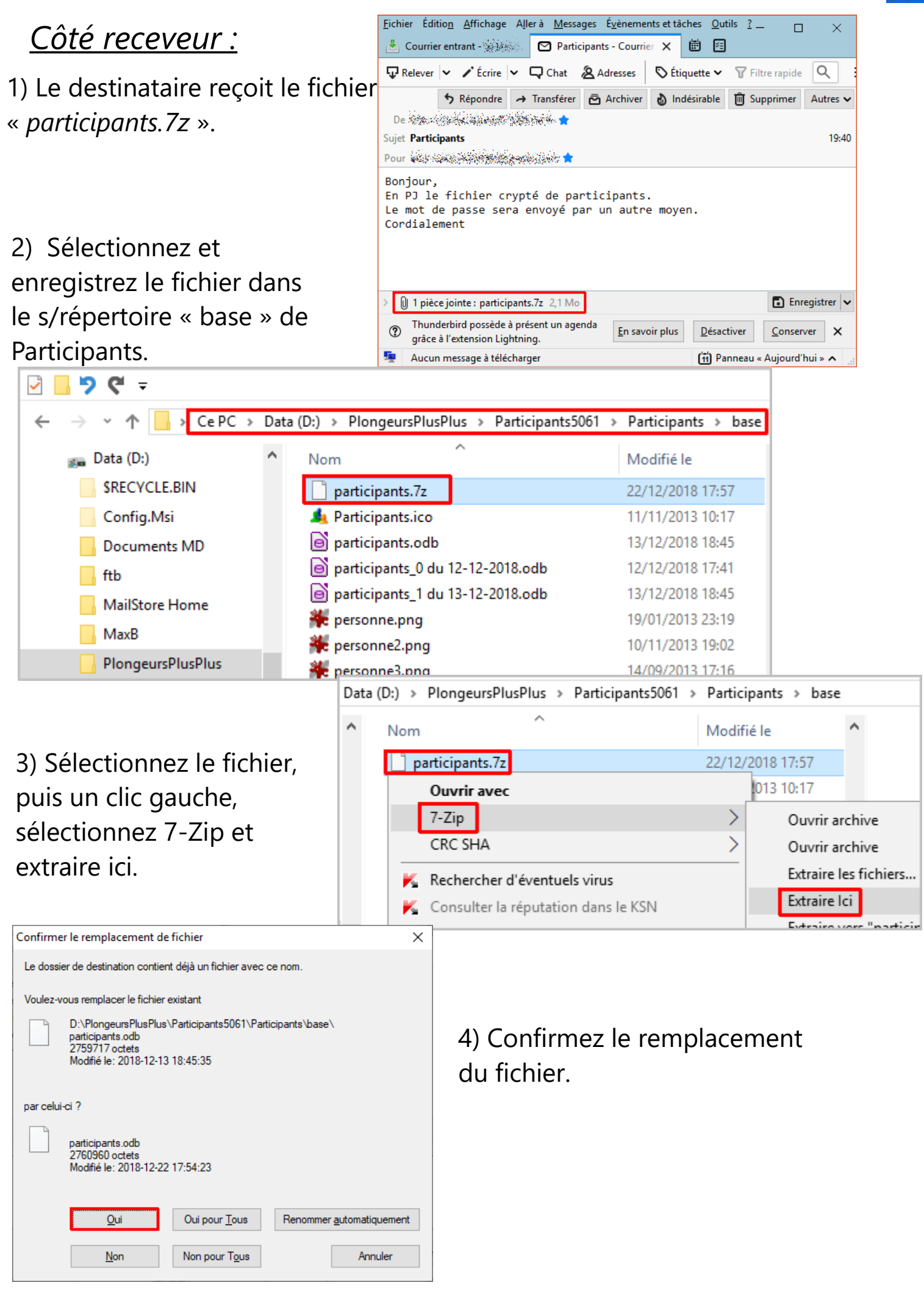

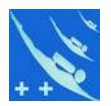

#### 5) Donnez le mot de passe qui vous a été communiqué et OK.

**22** 0% Extraction D:\Documents MD\0b ... rt\partici  $\Box$  $\times$ 7) Votre fichier est décrypté et  $00:02:27$ Taille totale **2696 K** Temps écoulé décompressé et il a écrasé l'ancien. Si Temps restant Vitesse Fichiers  $\theta$ Entrez le mot de passe  $\times$ vous avez fait des sauvegardes Taux de compression Erreurs Entrez le mot de passe comme ici vous pouvez restaurer Extraction participants.odb l'ancien fichier. Vérifier sa taille, si il Afficher le mot de passe est indiqué 0Ko c'est que vous avez OK Annuler D:\Documents oublié de donner le mot de passe, le Avertissemen Ne peut ouvrir les fichiers [7z] comme une archive Le fichier [zip] est ouvert comme une archive fichier est inutilisable. Il faut Amère-plan Annuler Pause recommencer à l'étape 3.  $\mathbf{C}$  $\checkmark$ פ > Ce PC > Data (D:) > PlongeursPlusPlus > Participants5061 > Participants > base ← Data (D:) Nom Modifié le Taille **Type SRECYCLE.BIN** participants.7z 22/12/2018 17:57 Fichier 7Z 2 162 Ko Config.Msi Participants.ico 11/11/2013 10:17 IrfanView I... 5 Ko participants.odb 22/12/2018 17:54 Base de do... 2 697 Ko Documents MD participants\_0 du 1... 12/12/2018 17:41 Base de do... 2 697 Ko leĭ ftb participants\_1 du 1... 13/12/2018 18:45 Base de do... 2 696 Ko **MailStore Home** IrfanView ... personne.png 19/01/2013 23:19  $11<sub>Ko</sub>$ MaxB personne2.png 10/11/2013 19:02 IrfanView ... 9 Ko **PlongeursPlusPlus** personne3.png 14/09/2013 17:16 IrfanView ... 5 Ko [72 100% Extraction D:\PlongeursPlusPl ... se\participants.7z  $\Box$  $\times$ 6) Ignorez cette fausse erreur (si Temps écoulé :  $00:06:16$ Taille totale: 2696 K Temps restant:  $00:00:00$ Vitesse · 7335 B/s elle existe) générée Fichiers:  $\mathbf{1}$ Traité · 2696 K 80% Compressé: 2161 K par 7-zip, car le Taux de compression : Erreurs : 1 fichier n'est pas Extraction ouvert comme une participants.odb archive mais décrypté. 1 D:\PlongeursPlusPlus\Participants5061\Participants\base\participants.7z Cliquez sur Fermer. Avertissement Ne peut ouvrir les fichiers [7z] comme une archive Le fichier [zip] est ouvert comme une archive

Eermer

*Voilà c'est tout, vous pouvez maintenant utiliser de nouveau Participants.*

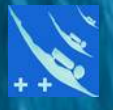

## *Merci de votre attention.*